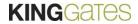

## 6. Creating and managing permissions

## **Creating permission**

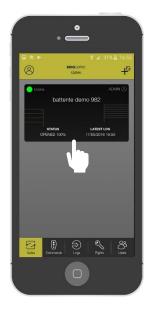

Enter in your automation

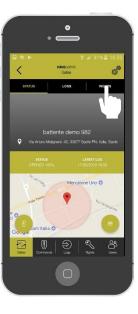

Click on «Rights»

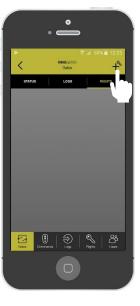

Press the «+» sign

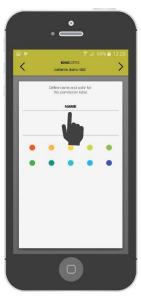

Give a name to the permission. Choose the colour

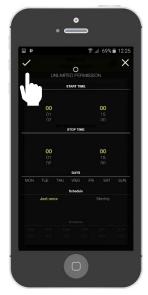

Choose the time slots

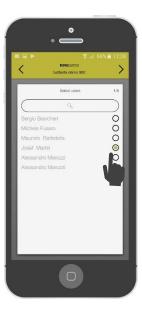

Choose the person that you want to give the permission to

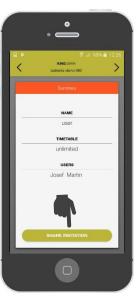

Once finished, the permission will be ready To be shared. Press on «share invitation» to share a link

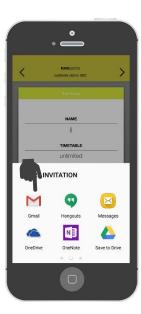

The invitation link can be shared via mail, WhatsApp, message, etc.

The invited person will receive the link and when clicking the app will open and the user will be assigned to the created permission